# Ay BILL4TIME QuickBooks Connect Guide 2018

*If* you are *using QuickBooks Pro/Premiere/Enterprise, read on. If you are using QuickBooks Online, skip to page 7* **Part I - Downloading the Application** 1. Log into your Bill4Time account and scroll to **A** Powered by Bill4Time Downloads Settings Ideas Support - 11 the bottom of the page. 2. Click on the **Downloads**link.  *Downloadslink* 3. Click on the **Bill4Time QB Connect** link on the Downloads page.

- 4. Click Run and then the Bill4Time QuickBooks Connector Setup will appear.
- 5. Follow the steps of the setup and click **Install** when prompted.
- 6. Click **Finish** and the QuickBooks Connector will launch. Proceed to Part II.

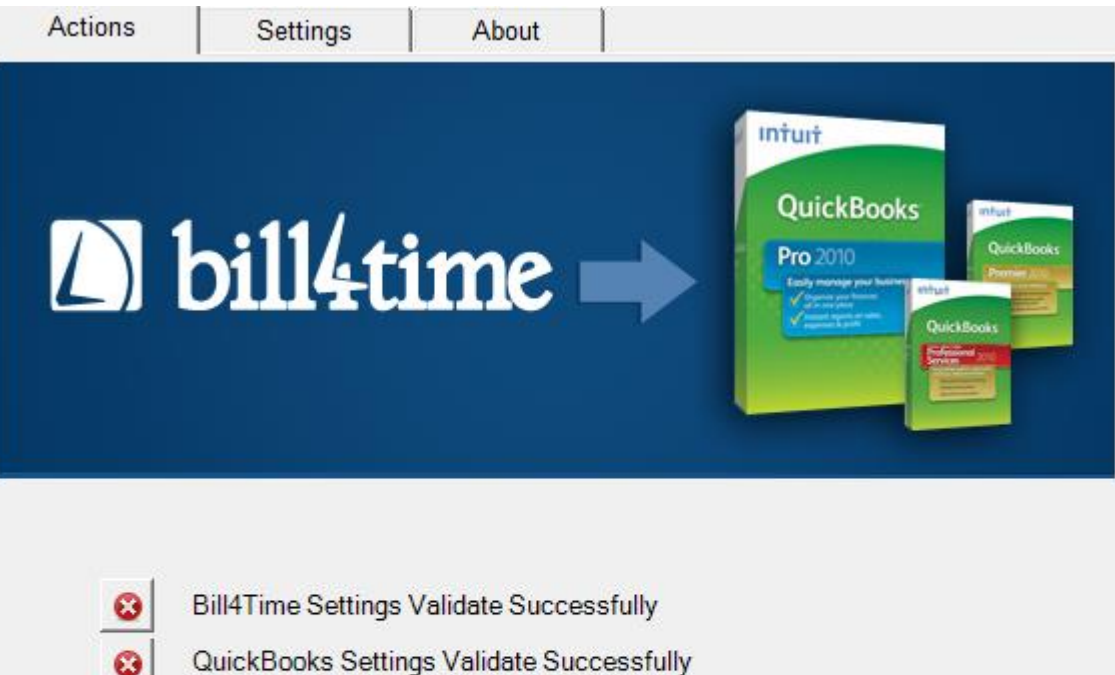

- 
- Validate QuickBooks Items List Before Proceeding

# **Entering Your Settings**

*For QuickBooks Pro/Premiere/Enterprise*

These instructions are when you are opening the QB Connect Application for the first time. Once you have saved successfully entered and saved your settings, you won't have to go through these steps again.

> **Bill4Time Settings** Firm ID

Username

#### **Entering Bill4Time Settings**

1. Under **Firm ID**, put in your Bill4Time Firm ID.

2. Under **Username** put in your

Bill4Time username. *Figure 1: B4T Settings*

3. Put a **check mark** next to the pertinent settings.

□ Do you collect taxes?

 $\nabla$  Automatically add missing clients.

4. Click the validation button located at the right. A **Login to Bill4Time** pop-up with come up having you enter in your password. If the information is correct, this button will then show a green checkmark. If the validation fails, you will see the error message at the bottom of the screen. You can also read the error message by hovering your mouse over the validation button.

5. Click the **Save Settings** button.

#### **Entering QuickBooks Settings**

- 1. From the **Settings** tab of the application choose the version of QuickBooks that you are currently using.
- 2. Click on the **Browse** button next to the *Figure 2: QB Settings* **File** field to choose your QuickBooks company file

(the file should end with a ".QBW" suffix) or if you already have your QB file open, leave it blank, the program will automatically sync to that file you are currently in.

- 3. Click on the validation button located under the **Browse** button to validate your QuickBooks settings. You will see a **QuickBooks – Application with No Certificate** pop- up (see *Figure 2*). Check the option "**Yes, always; allow access even if QuickBooks is not running"** (so you can run the QB connect program without having to open your QuickBooks file) and click **Continue**. From there you will see a **Confirm to Proceed** pop-up and click **Yes**, then **Done**. If the information is correct, this button will then show a green checkmark. If the validation fails, you will see the error message at the bottom of the screen. You can also read the error message by hovering your mouse over the validation button.
- 4. Click the **Save Settings** button.

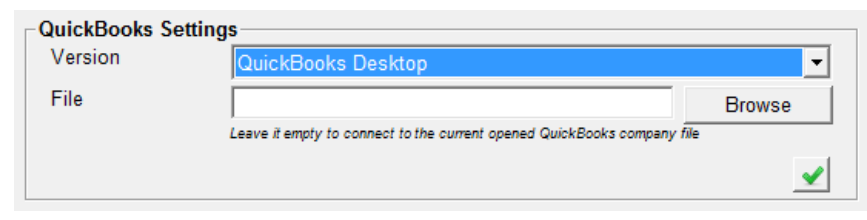

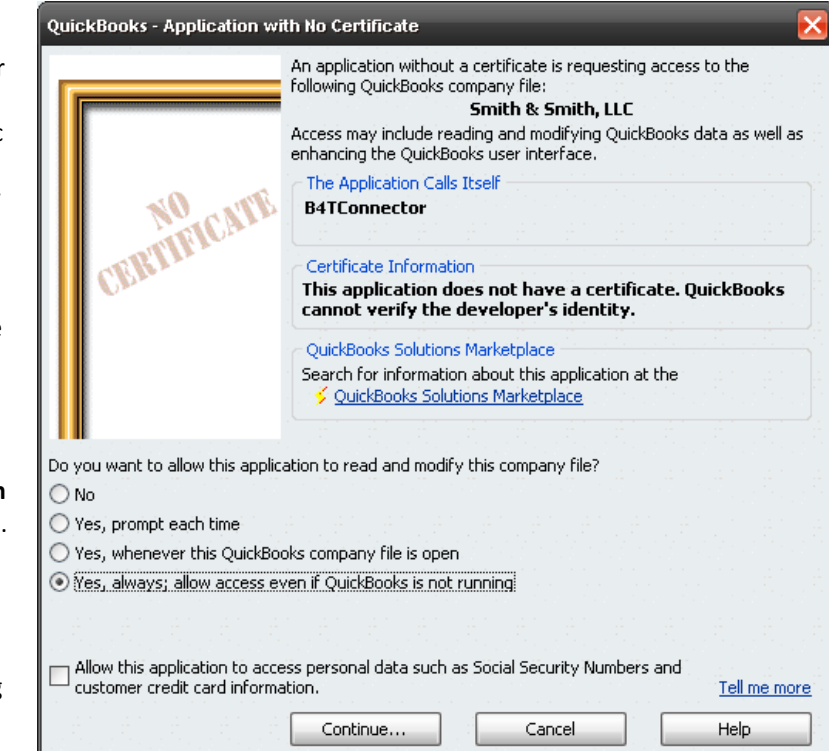

*Figure 3: Application with No Certificate*

 $\bullet$ 

#### **Entering QuickBooks Items**

- 1. Fill out the **QuickBooks Items**.
- 2. Click the **Save Settings** button.
- 3. Keep the application open to the **Settings** tab and go to the next instructions to setup your items in QuickBooks.

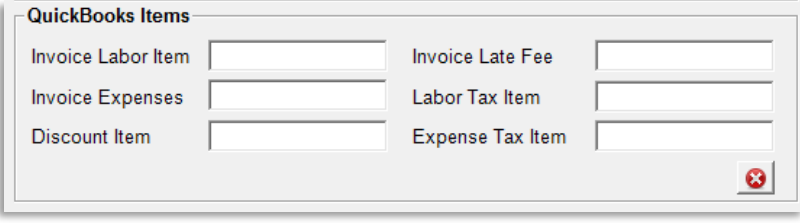

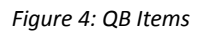

#### **Aligning Your Bill4Time Settings with QuickBooks**

*For QuickBooks Pro/Premiere/Enterprise*

- 1. Open QuickBooks.
- 2. Click on **Lists** in the pull down menu.
- 3. Click **Item List** and leave the page open.
- 4. Go back to the Bill4Time QB Connect application.
- *5.* Make sure that the items listed in the **QuickBooksItems** section also listed in QuickBooks. The Bill4Time items **MUST** all be included in the QuickBooks Item List, and listed exactly the same in the QuickBooks Item List. See *Figure 5*

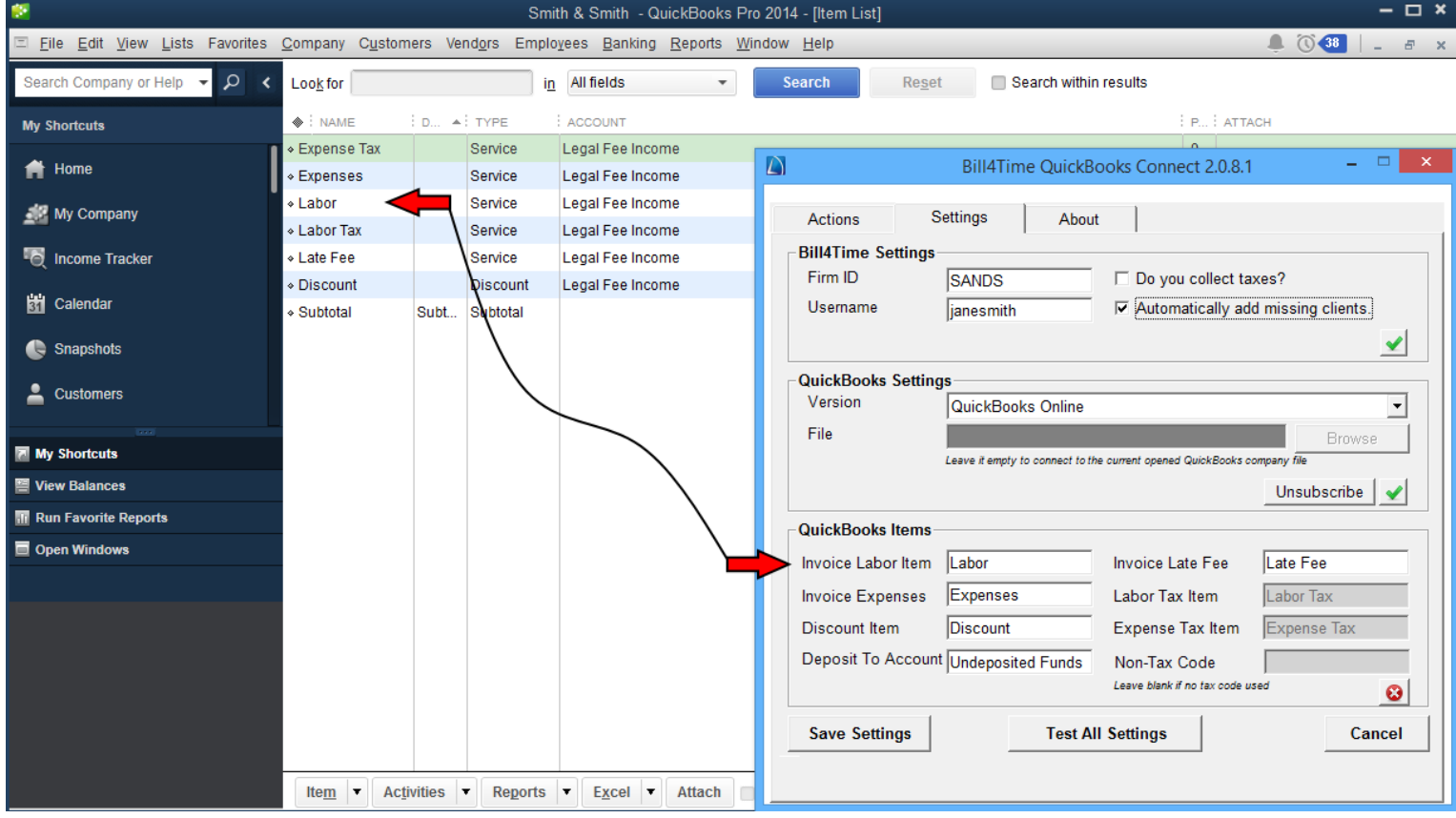

*Figure 5: Matching the QB Items in both applications*

- *6.* If there are any missing items in the **Item List** page, do the following on the page (see *Figure 6*):
	- a. Click on the **Item** button at the bottom left corner.
	- b. Click on **New**. A **New Item** page will open.
	- c. In the **Type** section, choose the desired type for this listed item.
	- d. For **Item Name/Number**, type in the item listed as listed in the Bill4Time QB Connect window.

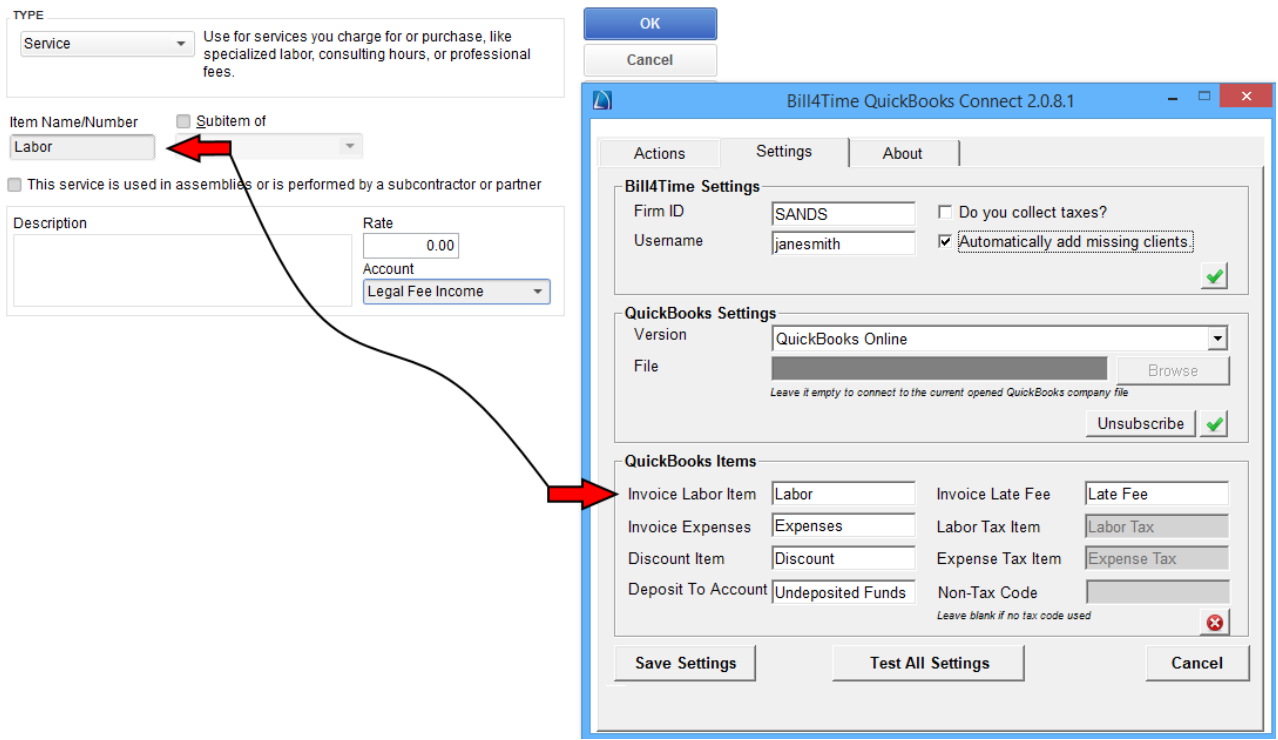

*Figure 6: Adding the "Labor" item in QuickBooks*

- e. In the **Account** pull down menu, choose the desired account.
- f. Click the **OK** button.
- g. Repeat **Steps a-f** for the additional items that need to be listed in the Item List.

You are now done installing the Bill4Time QuickBooks Connect Application. It is now synchronized with your QuickBooks Pro/Premiere/Enterprise.

# **Part III – Importing Data (QuickBooks Pro/Premiere/Enterprise)**

# **Importing Your Bill4Time Data to QuickBooks**

*For QuickBooks Pro/Premiere/Enterprise*

- 1. Click the **Export Bill4Time Data into QuickBooks** button. Transfer times vary depending upon the amount of invoice totals to be transferred.
- 2. A pop-up window will open, listing all data that is ready to be transferred as shown in *Figure 7*.

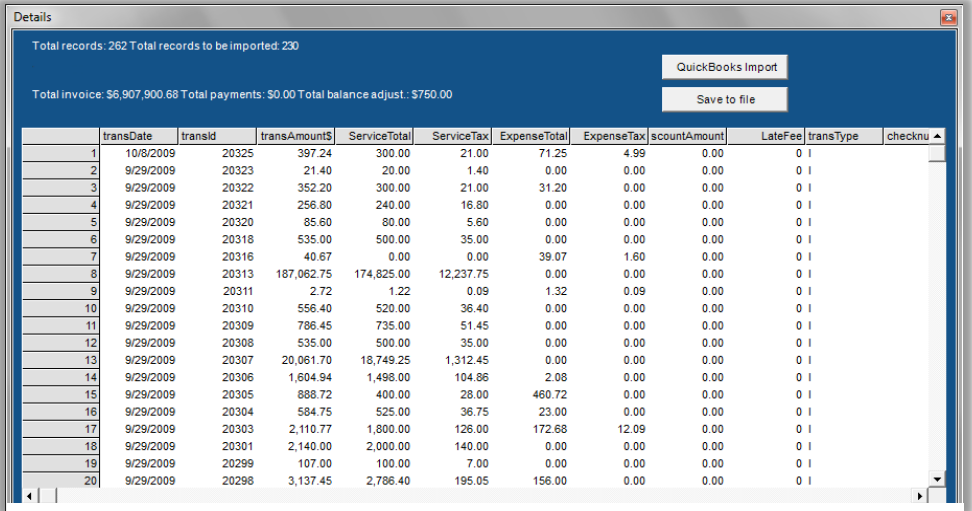

- 3. If you see at the top left corner of the pop-up window, an error message, do the following: a. Scroll to the right-most in this pop-up window.
	- b. Open the **QBErrorMsg** column header shown in *Figure 8* to reveal error message.

*Figure 7: Invoice Data ready to be imported to QB*

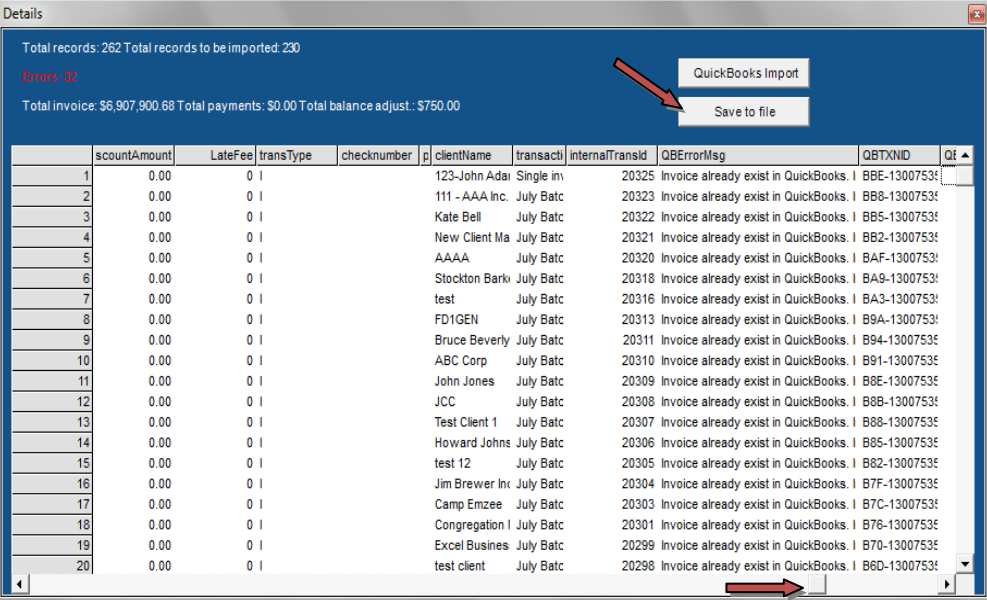

*Figure 8: QBErrorMsg by scrolling far right*

- 4. If you are not sure about the errors listed, click the **Save to file** button to download a .txt file of these listed items, and contact Bill4Time Technical Support.
- 5. Click the **QuickBooks Import** button. All lined items without an error message will be transferred.

You are now done importing your invoice items from Bill4Time to your QuickBooks Desktop account. For QuickBooks Online, continue on.

# **Part I – Downloading the QuickBooks Connector**

**Downloading the Application to integrate with QuickBooks Online**

- 7. Log into your Bill4Time account and scroll to the bottom of the page.
- 8. Click on the **Downloads**link.
- 9. Click on the **Bill4Time QB Connect** link on the Downloads page.

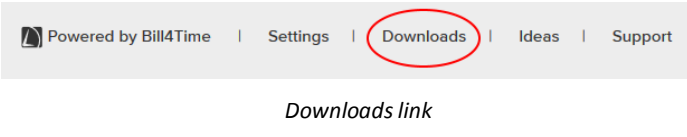

- 10. Click Run and then the Bill4Time QuickBooks Connector Setup will appear.
- 11. Follow the steps of the setup and click **Install** when prompted.
- 12. Click **Finish** and the QuickBooks Connector will launch. Proceed to Part II.

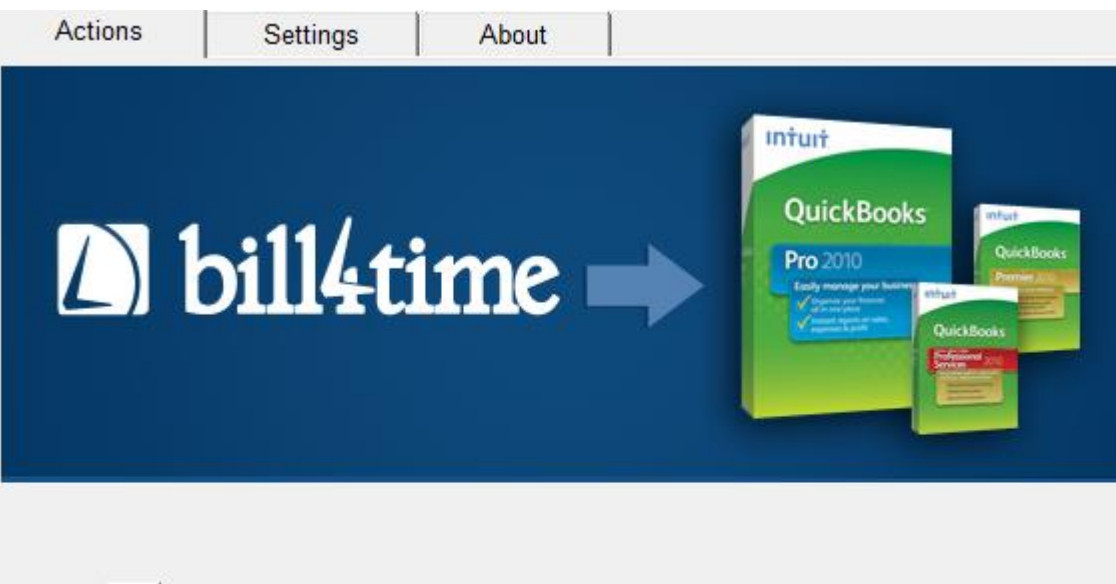

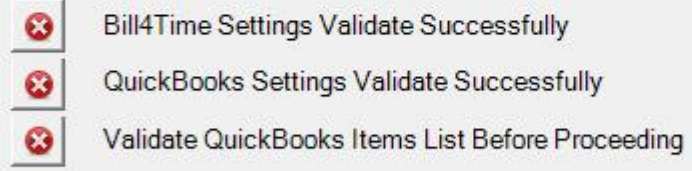

# **Part II – Entering Settings (QuickBooks Online Edition)**

**Entering Your Bill4Time QB Connect Settings**

*For QuickBooks Online*

## **Entering Bill4Time Settings**

- 1. Under **Firm ID**, put in your Bill4Time Firm ID.
- 2. Under **Username** put in your Bill4Time username.
- 3. Put a **check mark** next to the pertinent settings. *Figure 1: B4T Settings*
- 4. Click the **validation button** off to the right. A pop-up window will come up.
- 5. Fill in the login information and click the **Ok** button. Once the validation has gone through, the validation button will show a green checkmark.
- 6. Click the **Save Settings** button.

## **Entering QuickBooks Settings**

- 1. Open the Bill4Time QB Connect application.
- 2. Click the **Settings**tab.
- 3. In the **Version** pull down menu, choose **QuickBooks Online**.
- 4. Click the **Subscribe** button shown in *Figure 2*.
- 5. Your browser will open up to the QuickBooks Sign In page. *Figure 2: QB Settings for QB Online*
- 6. Put in your QuickBooks Online login information and click the **Sign In** button.
- 7. You will then be on to the access to Intuit page shown in *Figure 3* and from here click the **Authorize** button.
- 8. The next page will let you know you have successfully connected to your QuickBooks Online account and can close the browser window.
- 9. Go back to the Connector and click the **Save Settings** button.

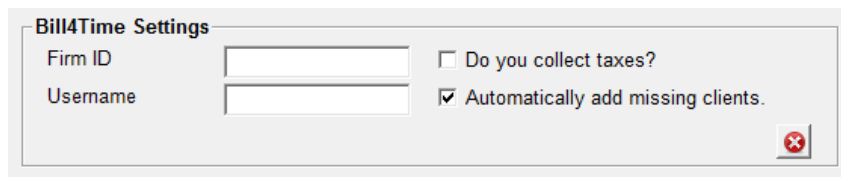

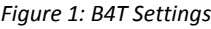

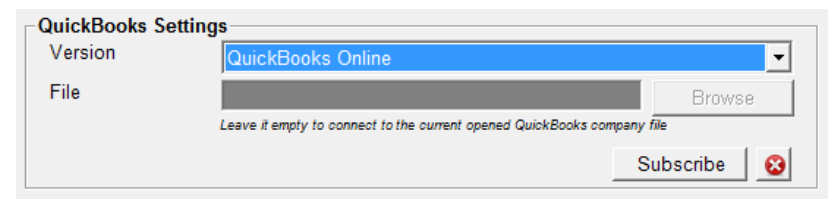

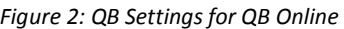

# Authorize the Sharing of Your Data Between Bill4Time **QuickBooks Connect and Intuit**

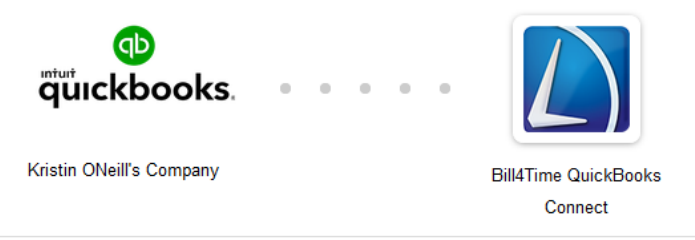

By clicking Authorize, I allow Bill4Time QuickBooks Connect and Intuit to use my information\* in accordance with each company's respective terms of service and privacy policy; Bill4Time QuickBooks Connect's Terms of Service and Privacy Policy. Additionally, where applicable, I give Bill4Time QuickBooks Connect limited access to my QuickBooks Payments account to provide me payments-related services. I authorize the sharing of data between Intuit and Bill4Time QuickBooks Connect. \*Information may include data from QuickBooks Online, QuickBooks Desktop and QuickBooks Payments.

No, thanks

Authorize

 *Figure 3: Access to Intuit*

#### **Entering QuickBooks Items**

1. You have four main items that need to be added to your QuickBooks Item list (if they are not already in there); Labor, Expenses, Discount, and Late Fee. If you collect taxes then you will also need Labor Tax, and Expense Tax. If there are any items missing in your list you can add them in your **Product and Services List**.

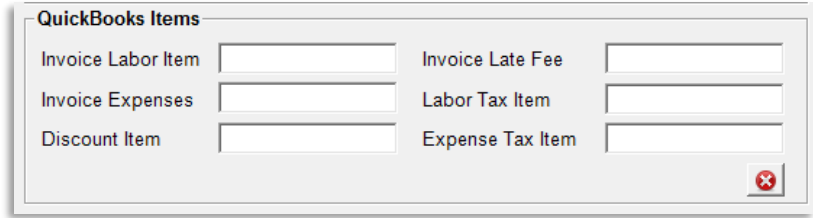

#### *Figure 4: QB Items*

2. In your QuickBooks Online account, go to your Settings (gear icon next to your company name). Then click on the **Product and Services List.** To add a new one, follow the steps below:

**Contract of the Contract of Contract of the Contract of Contract of Contract of Contract of Contract of Contract of Contract of Contract of Contract of Contract of Contract of Contract of Contract of Contract of Contract** 

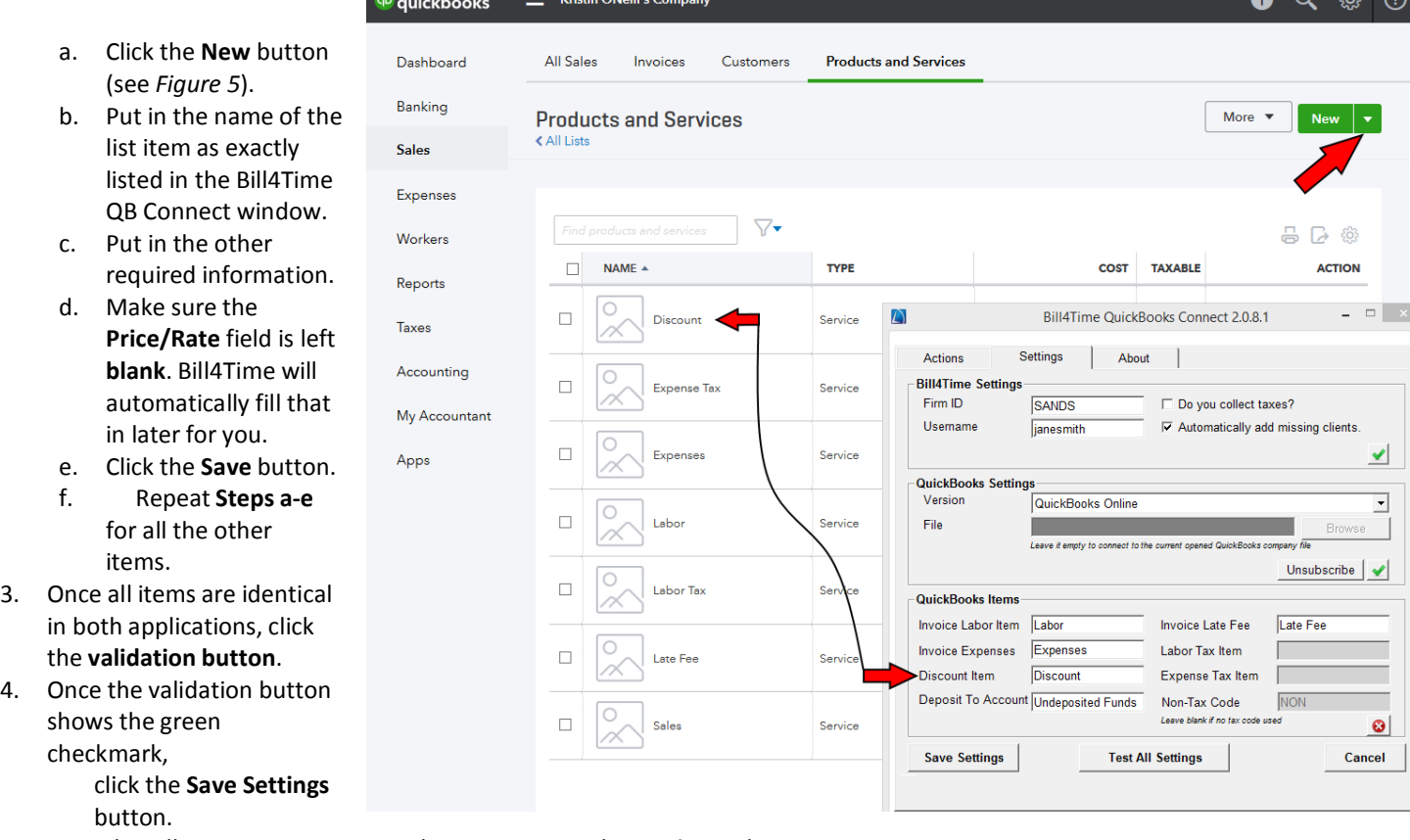

5. Keep the Bill4Time QB Connect application open to the **Settings** tab.

During the final step of the installation, the installer will download and install online updates. It is critical that you allow *the installation of these online updates in order for the program to function correctly.*

> You are now done installing the Bill4Time QuickBooks Connect Application. It is now synchronized with your QuickBooks Online.

 $\bullet$   $\circ$   $\bullet$   $\circ$ 

# **Part III – Importing Data (QuickBooks Online Edition)**

# **Importing Your Bill4Time Data into QuickBooks**

*For QuickBooks Online*

- 1. Click the **Export Bill4Time Data into QuickBooks** button. Transfer times vary depending upon the amount of invoice totals to be transferred.
- 2. A pop-up window will open, listing all data that is ready to be transferred as shown in *Figure 6*.

| <b>Details</b>                                                                       |           |         |              |              |            |                     |                         |              |                   | $\boxed{3}$ |  |
|--------------------------------------------------------------------------------------|-----------|---------|--------------|--------------|------------|---------------------|-------------------------|--------------|-------------------|-------------|--|
| Total records: 262 Total records to be imported: 230                                 |           |         |              |              |            |                     |                         |              |                   |             |  |
|                                                                                      |           |         |              |              |            |                     |                         |              | QuickBooks Import |             |  |
| Total invoice: \$6,907,900.68 Total payments: \$0.00 Total balance adjust.: \$750.00 |           |         |              |              |            |                     |                         | Save to file |                   |             |  |
|                                                                                      | transDate | transid | transAmountS | ServiceTotal | ServiceTax | <b>ExpenseTotal</b> | ExpenseTax scountAmount |              | LateFee transType | checknu ▲   |  |
|                                                                                      | 10/8/2009 | 20325   | 397.24       | 300.00       | 21.00      | 71.25               | 4.99                    | 0.00         | 0 <sub>1</sub>    |             |  |
| 2                                                                                    | 9/29/2009 | 20323   | 21.40        | 20.00        | 1.40       | 0.00                | 0.00                    | 0.00         | 0 <sub>1</sub>    |             |  |
|                                                                                      | 9/29/2009 | 20322   | 352.20       | 300.00       | 21.00      | 31.20               | 0.00                    | 0.00         | 0 <sub>1</sub>    |             |  |
|                                                                                      | 9/29/2009 | 20321   | 256.80       | 240.00       | 16.80      | 0.00                | 0.00                    | 0.00         | 0 <sub>1</sub>    |             |  |
|                                                                                      | 9/29/2009 | 20320   | 85.60        | 80.00        | 5.60       | 0.00                | 0.00                    | 0.00         | 0 <sub>1</sub>    |             |  |
| 6                                                                                    | 9/29/2009 | 20318   | 535.00       | 500.00       | 35.00      | 0.00                | 0.00                    | 0.00         | 0 <sub>1</sub>    |             |  |
|                                                                                      | 9/29/2009 | 20316   | 40.67        | 0.00         | 0.00       | 39.07               | 1.60                    | 0.00         | 0 <sub>1</sub>    |             |  |
| 8                                                                                    | 9/29/2009 | 20313   | 187.062.75   | 174.825.00   | 12.237.75  | 0.00                | 0.00                    | 0.00         | 0 <sub>1</sub>    |             |  |
| 9                                                                                    | 9/29/2009 | 20311   | 2.72         | 1.22         | 0.09       | 1.32                | 0.09                    | 0.00         | 0 <sub>1</sub>    |             |  |
| 10                                                                                   | 9/29/2009 | 20310   | 556.40       | 520.00       | 36.40      | 0.00                | 0.00                    | 0.00         | 0 <sub>1</sub>    |             |  |
| 11                                                                                   | 9/29/2009 | 20309   | 786.45       | 735.00       | 51.45      | 0.00                | 0.00                    | 0.00         | 0 <sub>1</sub>    |             |  |
| 12                                                                                   | 9/29/2009 | 20308   | 535.00       | 500.00       | 35.00      | 0.00                | 0.00                    | 0.00         | 0 <sub>1</sub>    |             |  |
| 13                                                                                   | 9/29/2009 | 20307   | 20,061.70    | 18,749.25    | 1,312.45   | 0.00                | 0.00                    | 0.00         | 0 <sub>1</sub>    |             |  |
| 14                                                                                   | 9/29/2009 | 20306   | 1,604.94     | 1,498.00     | 104.86     | 2.08                | 0.00                    | 0.00         | 0 <sup>1</sup>    |             |  |
| 15                                                                                   | 9/29/2009 | 20305   | 888.72       | 400.00       | 28.00      | 460.72              | 0.00                    | 0.00         | 0 <sub>1</sub>    |             |  |
| 16                                                                                   | 9/29/2009 | 20304   | 584.75       | 525.00       | 36.75      | 23.00               | 0.00                    | 0.00         | 0 <sub>1</sub>    |             |  |
| 17                                                                                   | 9/29/2009 | 20303   | 2.110.77     | 1,800.00     | 126.00     | 172.68              | 12.09                   | 0.00         | 0 <sub>1</sub>    |             |  |
| 18                                                                                   | 9/29/2009 | 20301   | 2.140.00     | 2.000.00     | 140.00     | 0.00                | 0.00                    | 0.00         | 0 <sup>1</sup>    |             |  |
| 19                                                                                   | 9/29/2009 | 20299   | 107.00       | 100.00       | 7.00       | 0.00                | 0.00                    | 0.00         | 0 <sub>1</sub>    |             |  |
| 20                                                                                   | 9/29/2009 | 20298   | 3,137.45     | 2,786.40     | 195.05     | 156.00              | 0.00                    | 0.00         | 0 <sub>1</sub>    |             |  |
|                                                                                      |           |         |              |              |            |                     |                         |              |                   |             |  |

*Figure 6: Invoice Data ready to be imported to QB*

- 3. If you see at the top left corner of the pop-up window, an error message, do the following:
	- a. Scroll to the right-most in this pop-up window.
	- b. Open the **QBErrorMsg** column header shown in *Figure 7* to reveal error message.

| <b>Details</b><br>B |              |                                                                                      |                             |                                          |                           |                                                           |                |        |  |  |  |  |  |
|---------------------|--------------|--------------------------------------------------------------------------------------|-----------------------------|------------------------------------------|---------------------------|-----------------------------------------------------------|----------------|--------|--|--|--|--|--|
|                     |              | Total records: 262 Total records to be imported: 230                                 |                             |                                          |                           |                                                           |                |        |  |  |  |  |  |
| Errors: 32          |              |                                                                                      |                             |                                          |                           | QuickBooks Import                                         |                |        |  |  |  |  |  |
|                     |              | Total invoice: \$6,907,900.68 Total payments: \$0.00 Total balance adjust.: \$750.00 |                             |                                          |                           |                                                           |                |        |  |  |  |  |  |
|                     |              |                                                                                      |                             |                                          | Save to file              |                                                           |                |        |  |  |  |  |  |
|                     |              |                                                                                      |                             |                                          |                           |                                                           |                |        |  |  |  |  |  |
|                     | scountAmount | LateFee transType                                                                    | checknumber<br>p clientName |                                          | transacti internalTransid | QBErrorMsg                                                | <b>QBTXNID</b> | $QF =$ |  |  |  |  |  |
|                     | 0.00         | 0 <sub>1</sub>                                                                       |                             | 123-John Adar Single inv                 |                           | 20325 Invoice already exist in QuickBooks. I BBE-13007535 |                |        |  |  |  |  |  |
|                     | 0.00         | 0 <sup>1</sup>                                                                       |                             | 111 - AAA Inc. July Batc                 |                           | 20323 Invoice already exist in QuickBooks, I BB8-13007535 |                |        |  |  |  |  |  |
|                     | 0.00         | 0 <sub>1</sub>                                                                       | Kate Bell                   | <b>July Batc</b>                         |                           | 20322 Invoice already exist in QuickBooks. I BB5-13007535 |                |        |  |  |  |  |  |
|                     | 0.00         | 0 <sup>1</sup>                                                                       |                             | New Client Ma July Batc                  |                           | 20321 Invoice already exist in QuickBooks, I BB2-13007535 |                |        |  |  |  |  |  |
|                     | 0.00         | 0 <sub>1</sub>                                                                       | <b>AAAA</b>                 | <b>July Batc</b>                         |                           | 20320 Invoice already exist in QuickBooks. I BAF-1300753! |                |        |  |  |  |  |  |
|                     | 0.00         | 0 <sub>1</sub>                                                                       |                             | Stockton Barki July Batc                 |                           | 20318 Invoice already exist in QuickBooks, I BA9-1300753! |                |        |  |  |  |  |  |
|                     | 0.00         | 0 <sub>1</sub>                                                                       | test                        | <b>July Batc</b>                         |                           | 20316 Invoice already exist in QuickBooks. I BA3-1300753! |                |        |  |  |  |  |  |
|                     | 0.00         | 0 <sub>1</sub>                                                                       | <b>FD1GEN</b>               | <b>July Batc</b>                         |                           | 20313 Invoice already exist in QuickBooks. I B9A-1300753! |                |        |  |  |  |  |  |
| g                   | 0.00         | 0 <sub>1</sub>                                                                       |                             | <b>Bruce Beverly July Batc</b>           |                           | 20311 Invoice already exist in QuickBooks. I B94-13007535 |                |        |  |  |  |  |  |
| 10                  | 0.00         | 0 <sub>1</sub>                                                                       | <b>ABC Corp</b>             | <b>July Batc</b>                         |                           | 20310 Invoice already exist in QuickBooks. I B91-13007535 |                |        |  |  |  |  |  |
| 11                  | 0.00         | 0 <sub>1</sub>                                                                       |                             | John Jones<br><b>July Batc</b>           |                           | 20309 Invoice already exist in QuickBooks, I B8E-13007535 |                |        |  |  |  |  |  |
| 12                  | 0.00         | 0 <sub>1</sub>                                                                       | <b>JCC</b>                  | <b>July Batc</b>                         |                           | 20308 Invoice already exist in QuickBooks. I B8B-13007535 |                |        |  |  |  |  |  |
| 13                  | 0.00         | 0 <sub>1</sub>                                                                       |                             | <b>Test Client 1</b><br><b>July Batc</b> |                           | 20307 Invoice already exist in QuickBooks, I B88-13007535 |                |        |  |  |  |  |  |
| 14                  | 0.00         | 0 <sub>1</sub>                                                                       |                             | <b>Howard Johns July Batc</b>            |                           | 20306 Invoice already exist in QuickBooks. I B85-13007535 |                |        |  |  |  |  |  |
| 15                  | 0.00         | 0 <sub>1</sub>                                                                       | test 12                     | <b>July Batc</b>                         |                           | 20305 Invoice already exist in QuickBooks, I B82-13007535 |                |        |  |  |  |  |  |
| 16                  | 0.00         | 0 <sub>1</sub>                                                                       |                             | Jim Brewer Inc July Batc                 |                           | 20304 Invoice already exist in QuickBooks. I B7F-13007535 |                |        |  |  |  |  |  |
| 17                  | 0.00         | 0 <sub>1</sub>                                                                       |                             | Camp Emzee July Batc                     |                           | 20303 Invoice already exist in QuickBooks, I B7C-13007535 |                |        |  |  |  |  |  |
| 18                  | 0.00         | 0 <sub>1</sub>                                                                       |                             | <b>Congregation I July Batc</b>          |                           | 20301 Invoice already exist in QuickBooks. I B76-13007535 |                |        |  |  |  |  |  |
| 19                  | 0.00         | 0 <sub>1</sub>                                                                       |                             | <b>Excel Busines: July Batc</b>          |                           | 20299 Invoice already exist in QuickBooks, I B70-13007535 |                |        |  |  |  |  |  |
| 20                  | 0.00         | 0 <sup>1</sup>                                                                       | test client                 | <b>July Batc</b>                         |                           | 20298 Invoice already exist in QuickBooks. I B6D-13007535 |                |        |  |  |  |  |  |
|                     |              |                                                                                      |                             |                                          |                           |                                                           |                |        |  |  |  |  |  |

*Figure 7: QBErrorMsg by scrolling far right*

- 4. If you are not sure about the errors listed, click the **Save to file** button to download a .txt file of these listed items, and contact Bill4Time Technical Support.
- 5. Click the **QuickBooks Import** button. All lined items without an error message will be transferred.

You are now done importing your invoice items from Bill4Time to your QuickBooks Online.